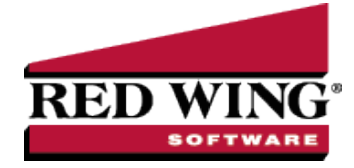

# Enter a Credit Received from a Vendor

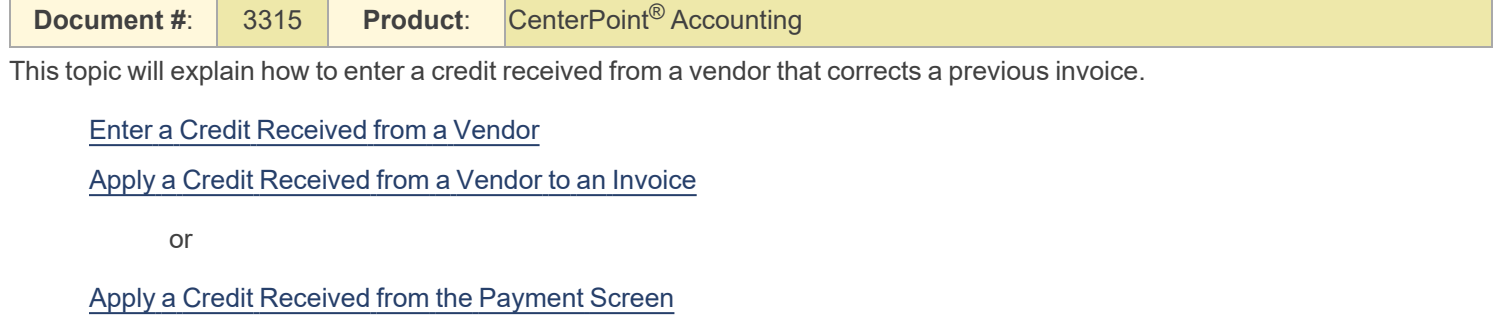

## <span id="page-0-0"></span>Enter a Credit Received from a Vendor

- 1. Select **Processes** > **Purchases** > **Vendor Invoices (A/P)**.
- 2. In the **Company**/**Fund** box, select the company/fund name that the credit is being entered for.
- 3. In the **Vendor** box, select the vendor that you are receiving the credit from.
- 4. Verify/change the **AP Account**.
- 5. Verify/change the **Date Due** (the date should be changed to a more current date if you want it to display on the Pay Invoices Due screen so it can be applied to an outstanding invoice if need be).
- 6. Select the **Account** that should be credited by the amount of the credit.
- 7. In the **Amount** box, enter the amount as a **negative**.
- 8. If you need to adjust the quantity the credit applies to, enter the quantity as a **negative**.
- 9. In the **Notation** box, optionally enter why the credit is being entered.

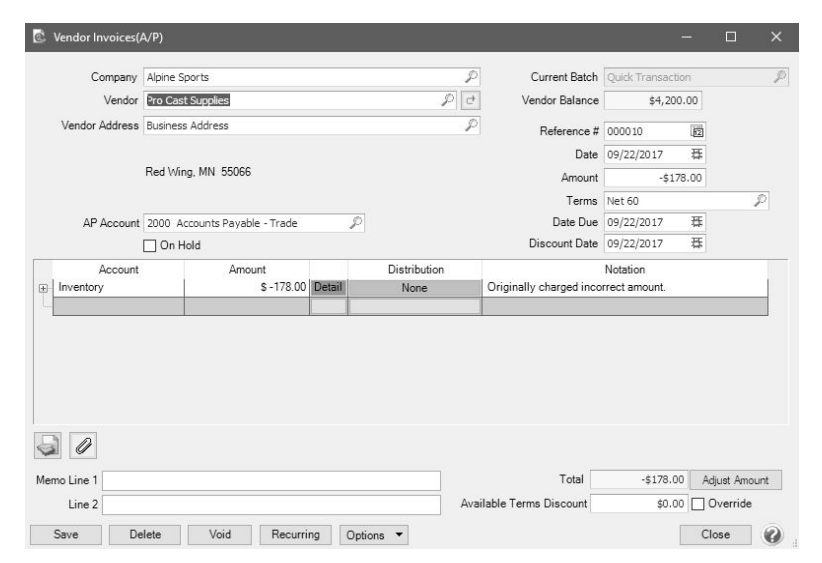

### 10. Click **Save.**

<span id="page-1-0"></span>Apply a Credit Received from a Vendor to an Invoice

- 1. Select **Processes** > **Purchases** > **Pay Invoices Due**.
- 2. Select the **Company/Fund**.
- 3. Click the **Expand Invoices** button.
- 4. Select the **Pay** check box for the invoice(s) and the credit to be applied.

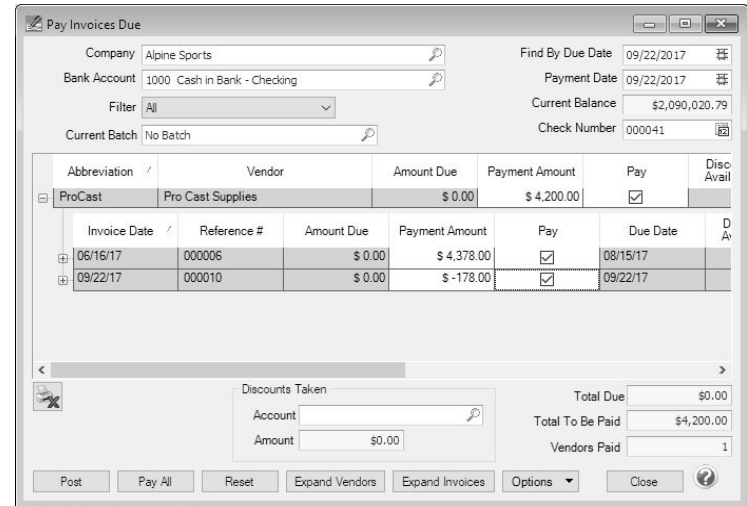

### 5. Click **Post**.

#### <span id="page-1-1"></span>**or**

Apply a Credit Received from a Vendor on the Payment Screen

- 1. Select **Processes** > **Purchases** > **Payments**.
- 2. Select the **Company/Fund** and **Bank Account.**
- 3. Select the **Vendor** the credit was entered for.
- 4. Leave the **Amount** at 0.00.
- 5. Click the yellow **Apply to Open Invoices** button.
- 6. Select the invoice and the credit that should be applied to the invoice. Click **OK**.

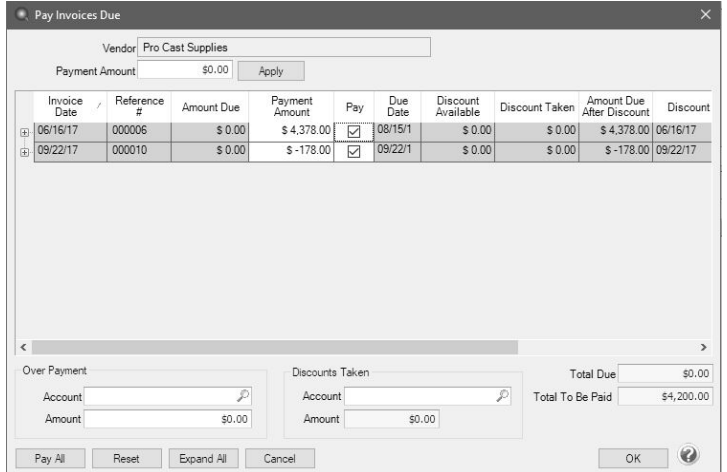

- 7. On the Payment Entry screen, click **Save**.
- 8. At the displayed message, click **Yes**.

Red Wing Software • support@redwingsoftware.com • www.redwingsoftware.com • 800-732-9464 Page 2 of 2